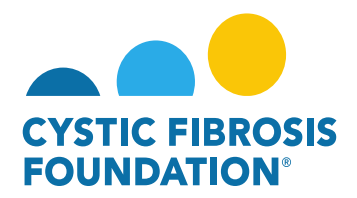

## **How to View Approved Report of Expenditures/Carryovers:**

1. You may find all your approved deliverables and financial reports by clicking on Completed Deliverables under My Activities. PLEASE NOTE: You will only be able to view deliverables associated to an Award if the **Principal Investigator** has added you as a contact to their award (Refer to "How to Add Contacts")

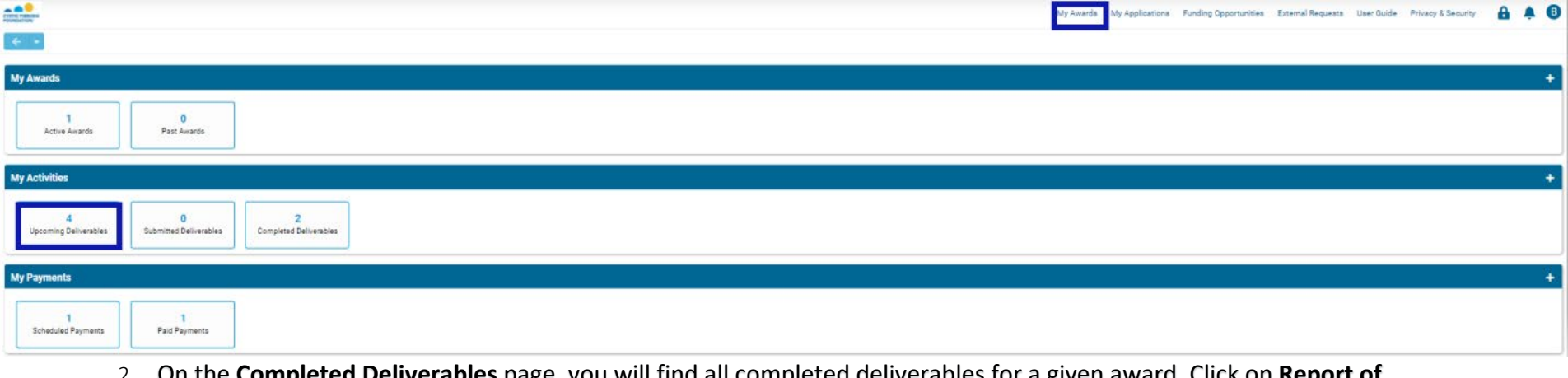

2. On the **Completed Deliverables** page, you will find all completed deliverables for a given award. Click on **Report of Expenditures** of choice to view the carryover amount reviewed and approved.

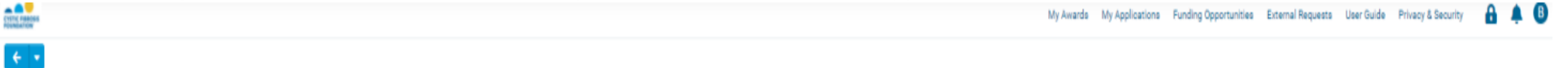

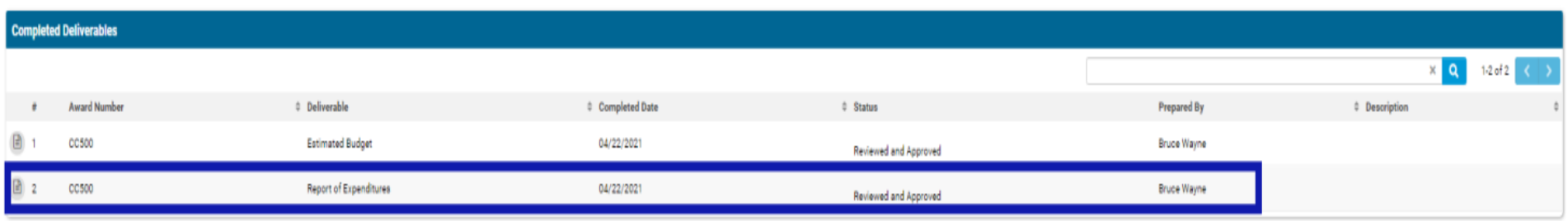

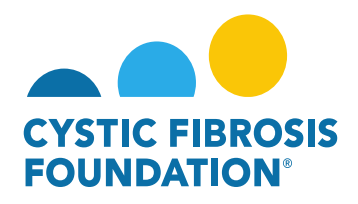

3. To download the approved Report of Expenditure, click the **Print** button next to **Budget Actuals PDF.**

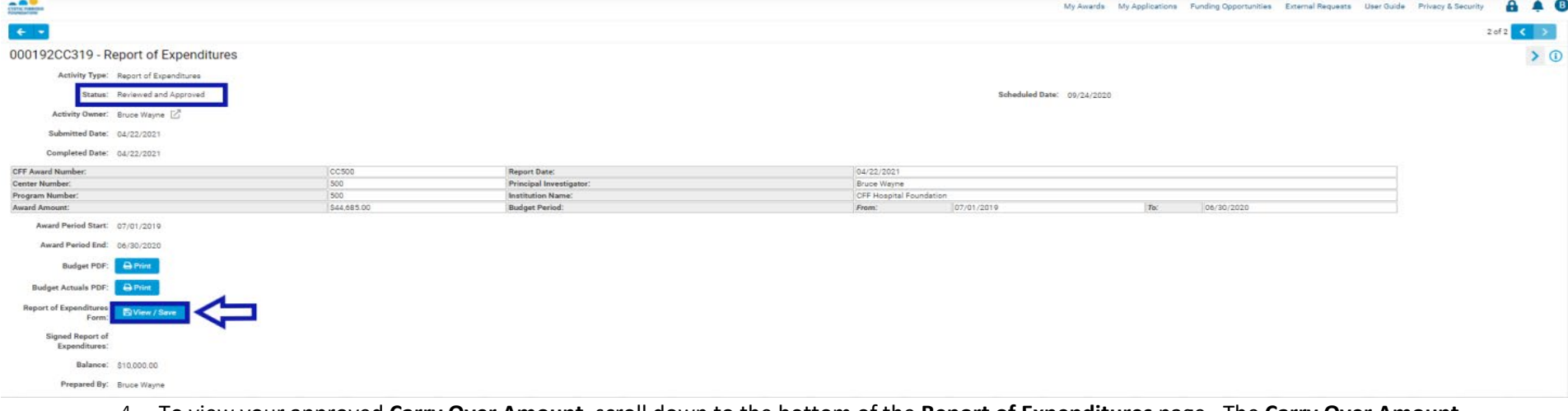

4. To view your approved **Carry Over Amount**, scroll down to the bottom of the **Report of Expenditures** page. The **Carry Over Amount Requested** is the amount that has been approved.

## ▼ CF Center Request for Carry-Over

![](_page_1_Figure_5.jpeg)